# RapidMinerの始め方

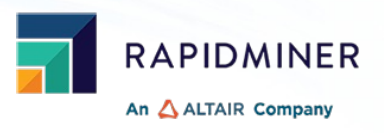

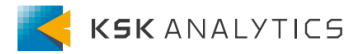

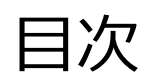

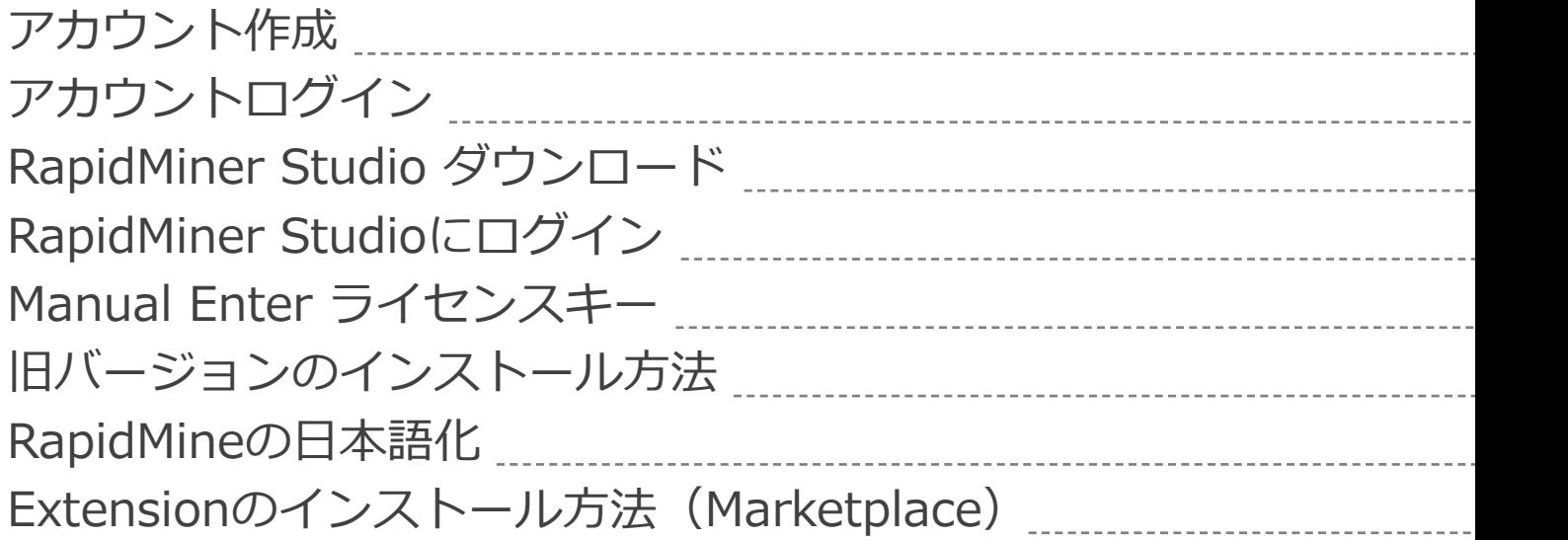

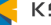

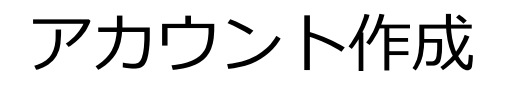

1. ご送付したメールのダウンロードURLにアクセスいただき、まずアカウントを作成し [Register]をクリックしアカウント登録画⾯へ進みます。

RAPIDMINER My Account Downloads

⊕ Sign in

アカウント登録画面: https://my.rapidminer.com/nexus/account/index.html#signup

#### 2. 必要な情報を入力し、アカウントを登録します。(お申込み時に登録いただいたアドレス等をご)

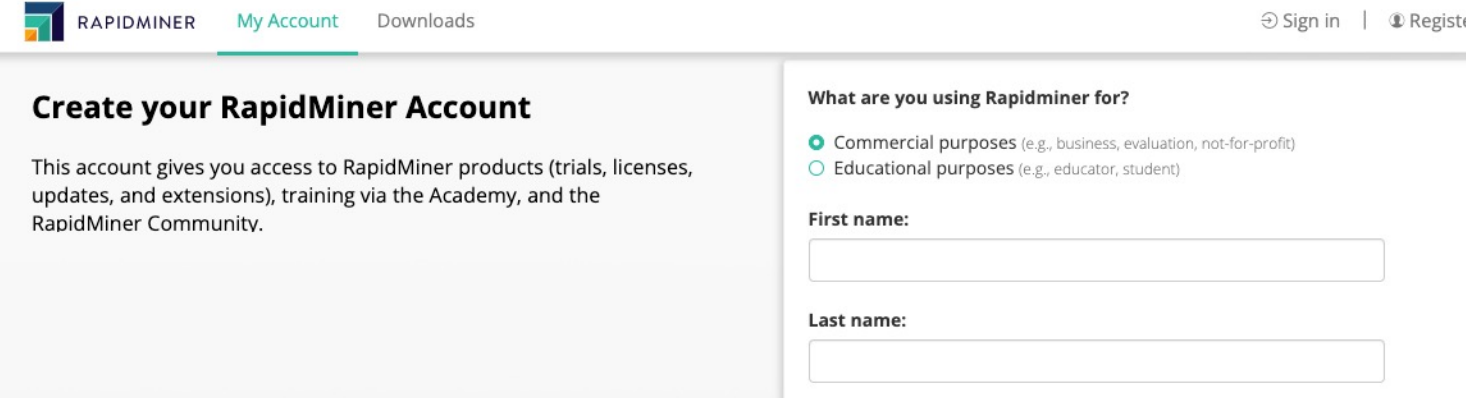

※RapidMiner Studioインストール後、初回起動時にアカウント情報を入力する画面が表示されます。

アカウントログイン

3.登録いただいたメールアドレスとパスワードでログインします。

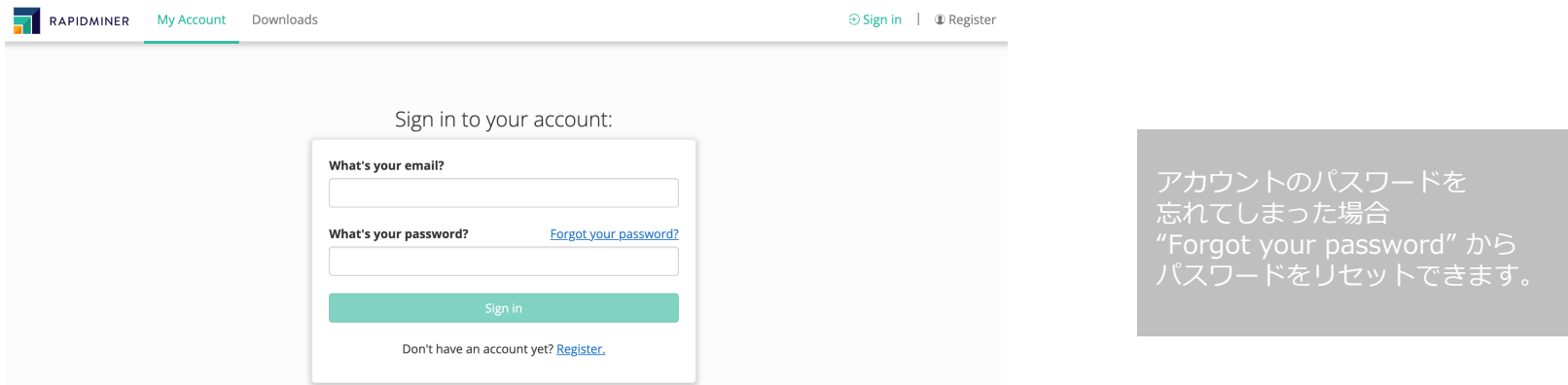

4.ログインすると以下の画⾯が出てきます。Downloads を選び、ダウンロードページへ移動します。

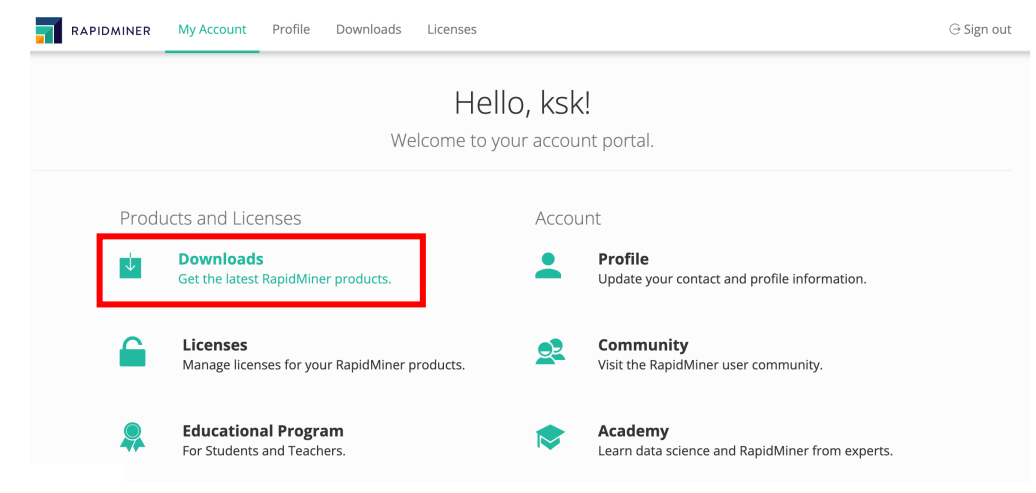

## RapidMiner Studio ダウンロード

⾃分のOSのボタンをクリックしてダウンロードします。

現在利用中のOSが緑色になっているかと思いますが、ご確認の上クリックしてください。 (ダウンロードページは、メールでご送付して[いるURLからもアクセスできます\)](https://support.microsoft.com/ja-jp/help/15056/windows-32-64-bit-faq)

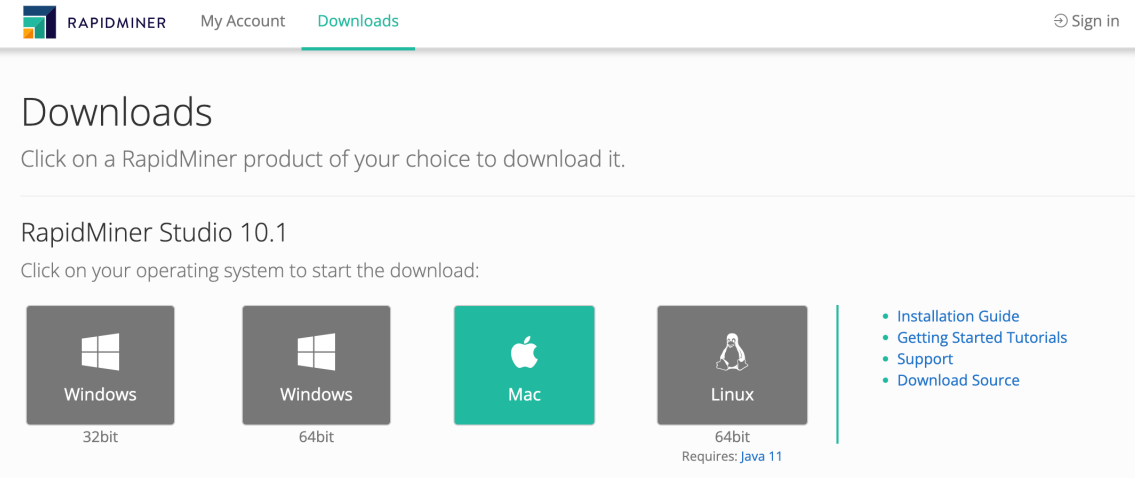

#### <OS確認方法>

Windows︓[スタート] ボタンを選択し、[設定] > [システム] > [バージョン情報] の順に選択します。 右側の [デバイスの仕様] で、[システムの種類] を確認します。https://support.microsoft.com/ja-jp/help/15056/windows-3 Mac: 画面の左上にある Apple メニュー(Appleロゴ)から「この Mac について」を選択します。

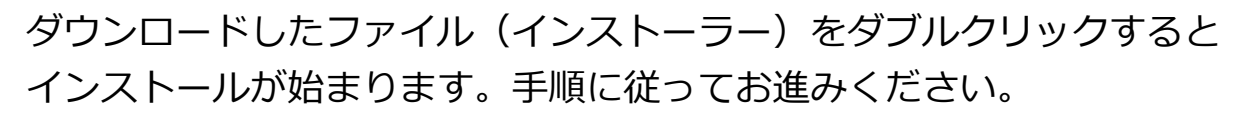

### **Windowsの場合**

インストールの実行

- ① ダウンロードしたファイルをダブルクリックします。
- ② プロンプトが表⽰されたら、プログラムがコンピューターに変更を加えることを許可します。 RapidMiner Studio Setup Wizard(右上画像)が表示されます。[Next>]をクリックし続行します。
- ③ 使用許諾契約の条件を読み チェックを入れた後、[I Agree]をクリックして続行します。
- ④ 宛先フォルダーを選択します (またはデフォルトのままにします)。 フォルダ パスに+または%文字が含まれていないことを確認してください。 [Install]をクリックすると、ウィザードは RapidMiner Studio を抽出してインストールします。 インストールが完了したら、[Next>]をクリック、[Finish] をクリックしてWizardを閉じ、 RapidMiner Studio を⽴ち上げます。 RapidMiner Studio

#### **Macの場合**

- ① ダウンロードしたファイルをダブルクリックします。
- ② RapidMiner Studio.app をアプリケーションフォルダにドラッグします。
- ③ 古いエディションを置き換えるように求められた場合は、Replaceを選択します。
- ④ アプリをダブルクリックして起動します。
- ⑤ 使用許諾契約の条件を読み チェックを入れた後、[I Accept]をクリックして続行します。 RapidMiner Studio を⽴ち上げます。

Next > Cancel

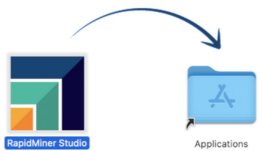

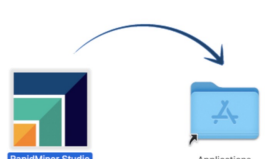

RAPIDMINER

## RapidMiner Studioにログイン

RapidMiner Studio を起動すると、 アカウント情報を入力する右のような画面が表示されます。

#### **▶登録いただいたメールアドレスとパスワードを⼊⼒すると ログインできます。**

アカウントを持っていない場合は、"Create a new RapidMiner account" をクリックするとアカウントを作成することができます。

#### **▶ご自身のライセンスキーのみを使ってログインすることもできます。**

その場合は、"Manually enter a license key" をクリックし、コピーしたライセンスキーを手動入力してください。

Login to your RapidMiner Account

sxample@domain.com Password

 $\sqrt{}$  Remember my password

Login with your RapidMiner account to download and install your licenses.

> Login and Install Create a new RapidMiner account Manually enter a license key I forgot my email or password

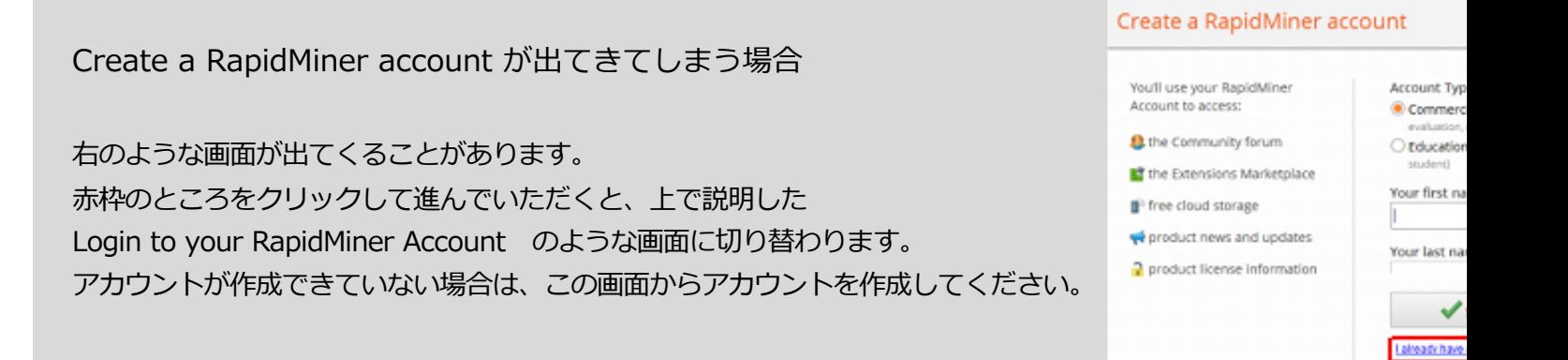

## RapidMiner Studioにログイン

#### RapidMinerのインストールが完了し、ログインすると下記のようなチュートリアル画⾯が出てきます。

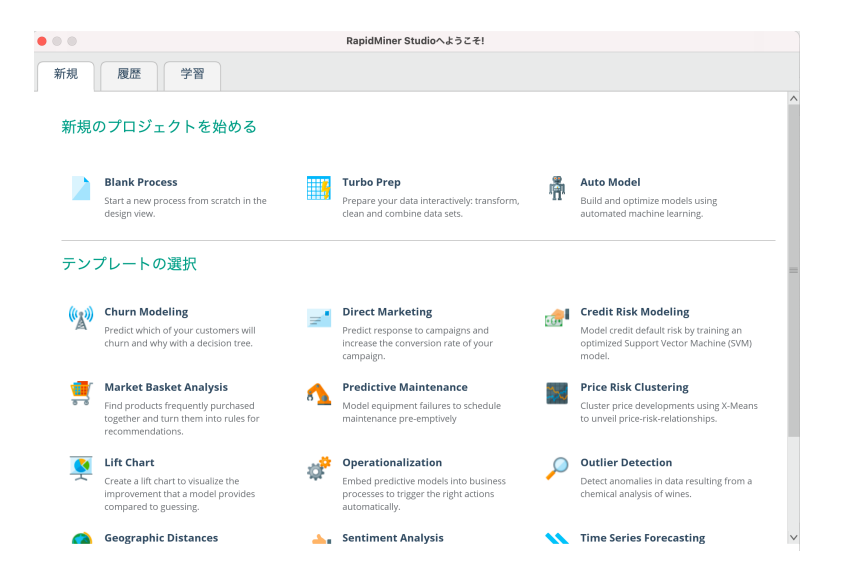

#### **※注意**

チュートリアルの画⾯が⽴ち上がらない場合、ソフトウェアのインストール規制かかっていないか確認してください。

ダウンロードウィザードがうまく⽴ち上がらなかったり、チュートリアル画⾯がうまく⽴ち上がらない場合は、 ダウンロードしたインストールファイルの⼤きさを確かめてみてください。 正常にダウンロードできていれば、ファイルサイズが、250MB前後になっているかと思いますが、 100MB以下など極端に⼩さい場合は、強制的にダウンロードが打ち切られている可能性があります。 社内で許可を取っていただくか、情報システムの方にご相談ください。

## Manual Enter ライセンスキー

### **ライセンスキーの確認方法**

別ブラウザを⽴ち上げ、下記よりサインインします。 https://my.rapidminer.com/nexus/account/index.html

### 1. Licenses を開き、ご⾃分のライセンスキーをコピーしてください。

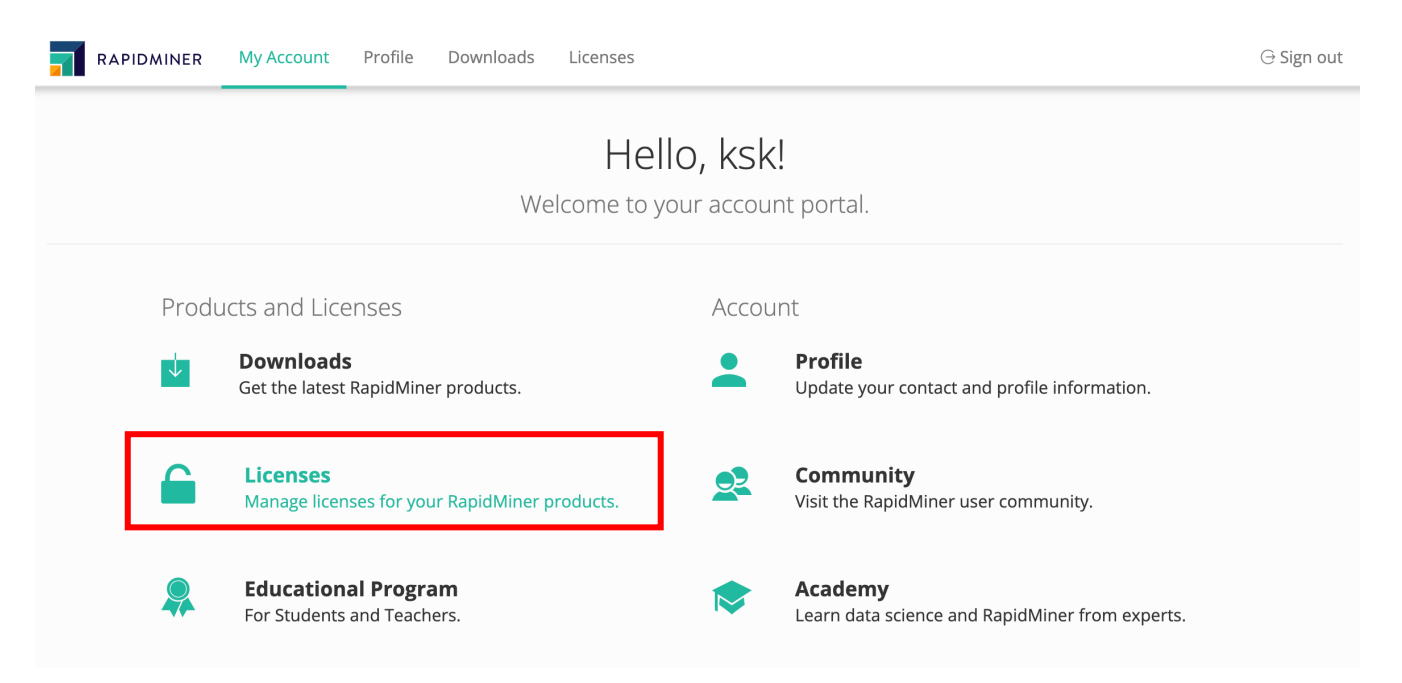

## Manual Enter ライセンスキー

#### 2. Studioのタブを選択し、ご⾃分のライセンスキーをコピーします。

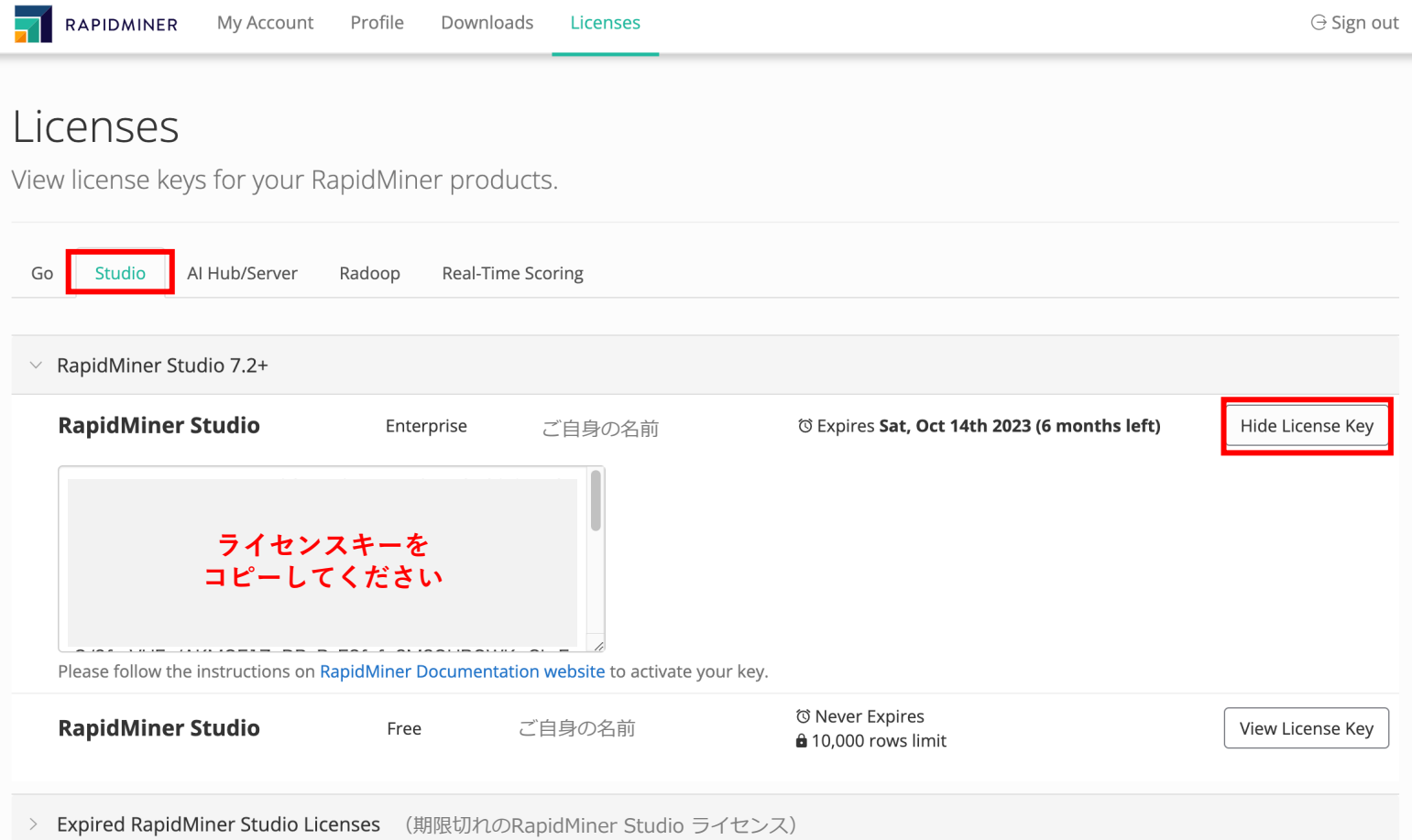

## Manual Enter ライセンスキー

3. RapidMinerの画⾯に戻って "Manually enter a license key" をクリックし、 先ほどコピーしたライセンスキーをペーストします。

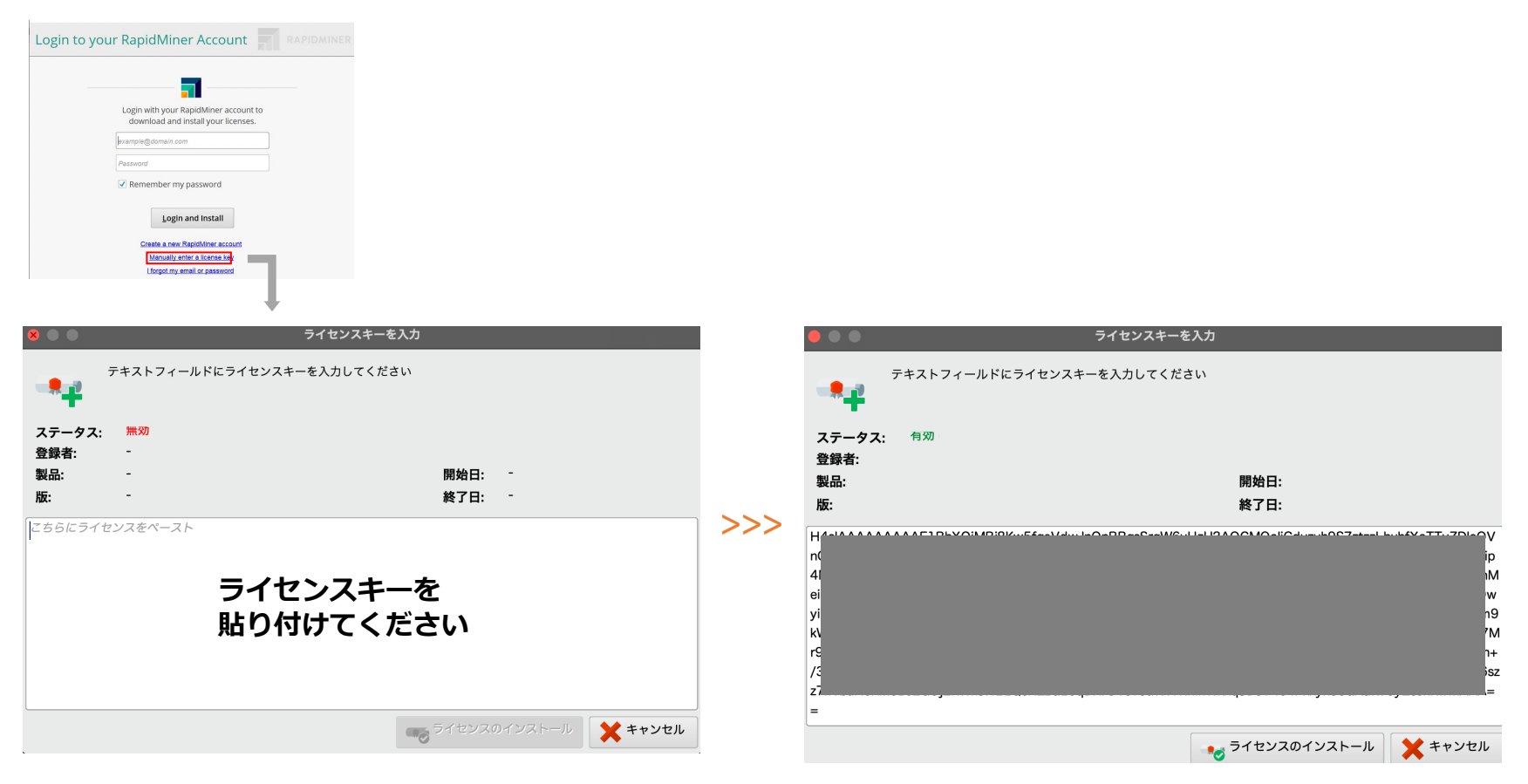

Status が"invalid (無効) "から"valid (有効) "に変わります。 このようにして、ライセンスキーのみでもログイン可能です。

旧バージョンのインストール方法

#### 1. My Accountにサインインし、Downloads を選びます。

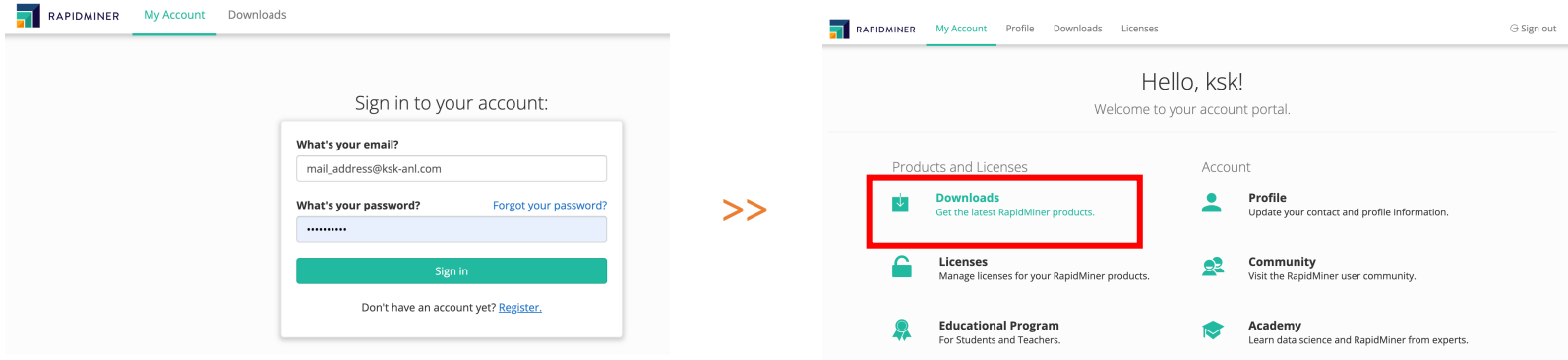

2. ご使⽤のOSを選択し、下部にある [Looking for previous RapidMiner versions?]を クリックしてインストールしたいバージョンを選択します。

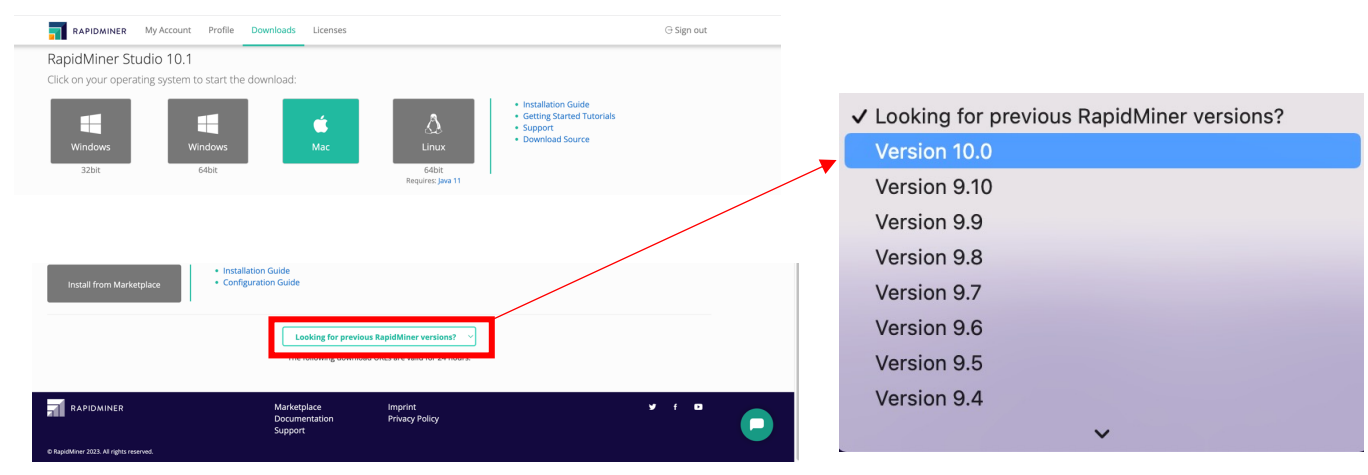

旧バージョンのインストール方法

3. ダウンロードしたファイル(インストーラー)をダブルクリックするとインストールが開始します。 手順に従ってお進みください。Macの場合は、インストールの実行 に記載した手順と同様です。

右画像のような表示が出た場合は、旧バージョンがインストール されています。そのまま「OK」をクリックします。

「Uninstall」をクリックし、 現在使用中のバージョンをアンインストールします。

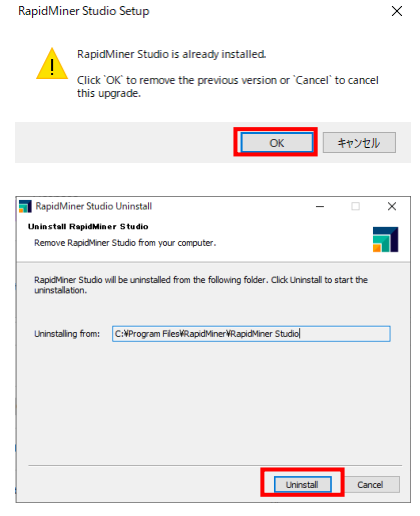

現在使用中のバージョンをアンインストールできれば、他に特別な操作をすることなく 選択した旧バージョンのインストールが始まります。表示に従い、旧バージョンをインストールします。 [Next>]で進み、最終的に、右下の表示が出ると旧バージョンのインストール完了です。

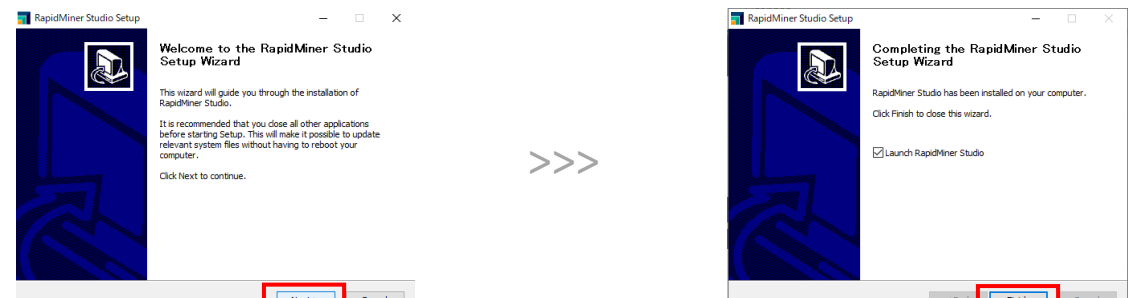

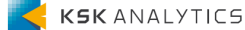

## RapidMinerの⽇本語化

RapidMiner Studioのメニューの一部を日本語にすることができます。

画⾯上部のメニュー **Settings > Preference > Generalタブ より Localeを"ja"**に変更してくださ  $\mathcal{L}$ 

- RapidMinerを再記動させると、RapidMinerが日本語化されます。<br>Eile Edit Process View Connections |Settings |Extensions Help

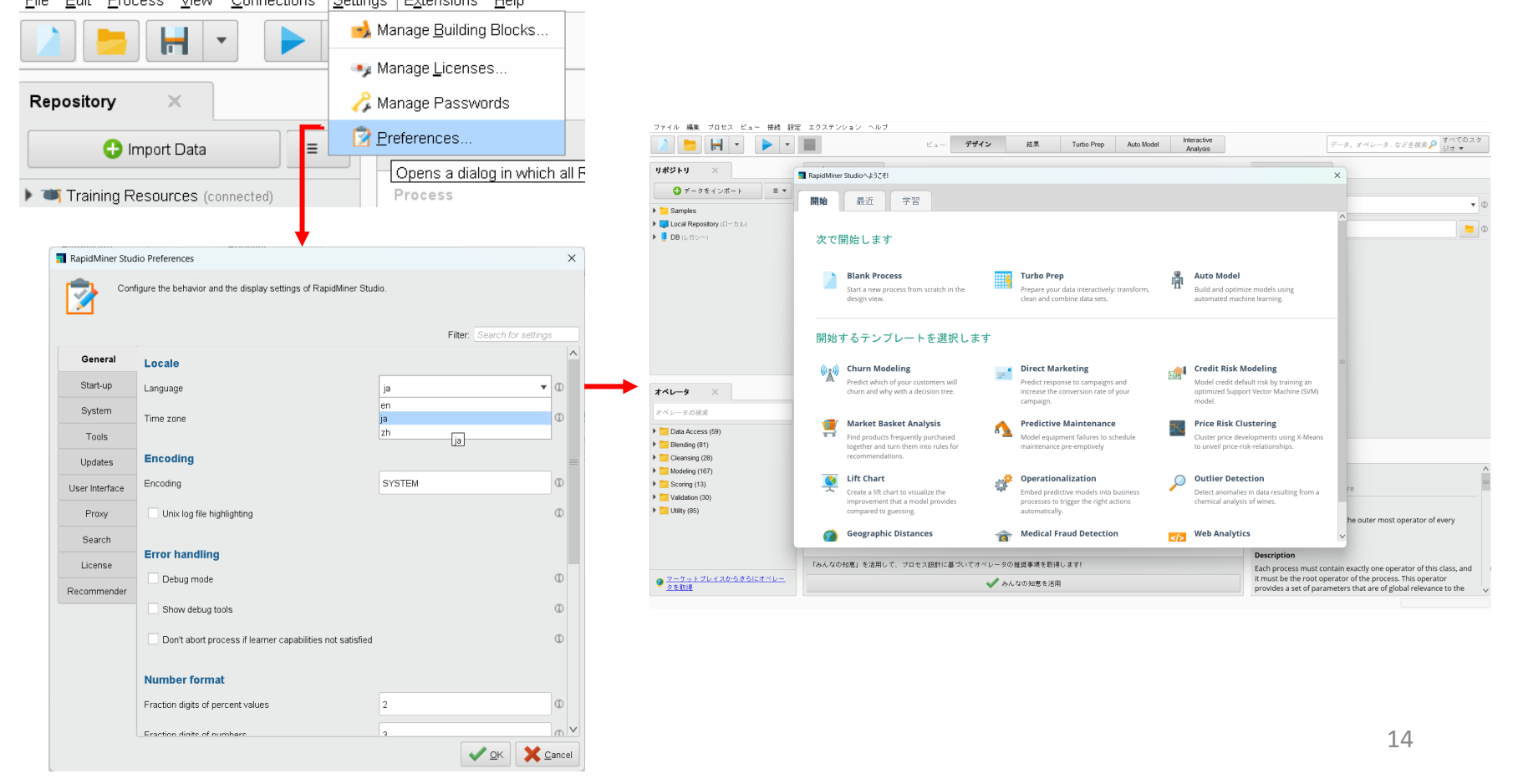

## RapidMinerの日本語化 (Ver10.2より前の場合)

RapidMiner Studio Ver10.2より前のバージョンを使用される場合は、

**.jarファイルを指定の場所に配置してから** RapidMiner上で⽇本語表⽰へ切り替えます。

### **<⼿順>**

- 1.日本語化ファイルのダウンロード
- 2. .jarファイルを以下に配置 ¥.RapidMiner¥extensions 例) C:¥Users¥<ユーザー名>¥.RapidMiner¥extensions
- 3. RapidMiner Studioを起動
- 4. Settings > Preference… を選択
- 5. Language を en から ja に変更
- 6. RapidMiner Studioの再起動

※ファイルの置き場所がわからない場合は、Preferenceの Start-up > Extension directory を参照してください。

Extensionのインストール方法 (Marketplace)

#### **1. マーケットプレイスへのアクセス**

Studio画面上部のツールバーから拡張機能 (英語版ではExtensions) をクリックします。

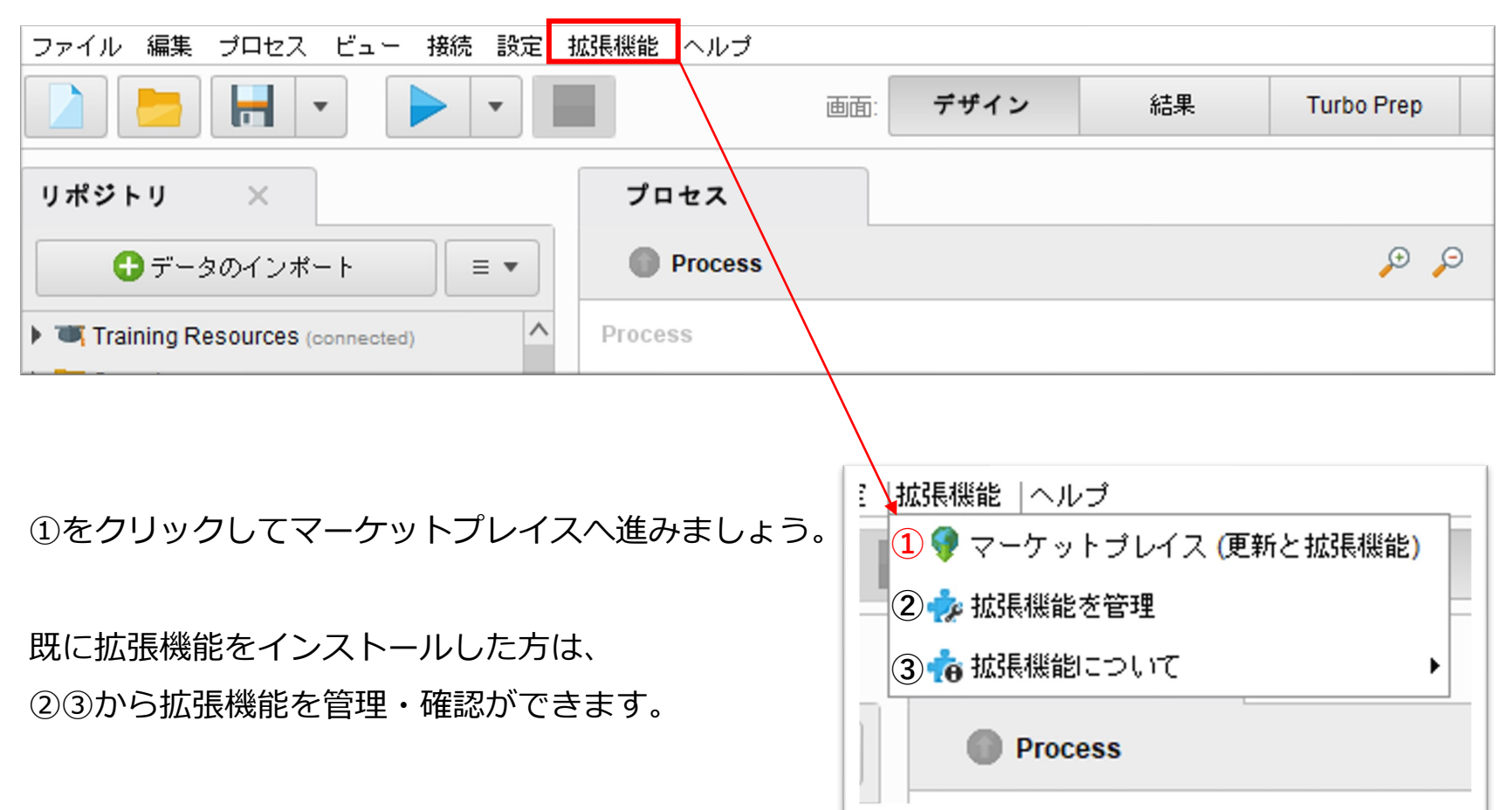

**KSK ANALYTICS** 

## Extensionのインストール方法 (Marketplace)

### 2. マーケットプレイスから必要なエクステンションを検索します。

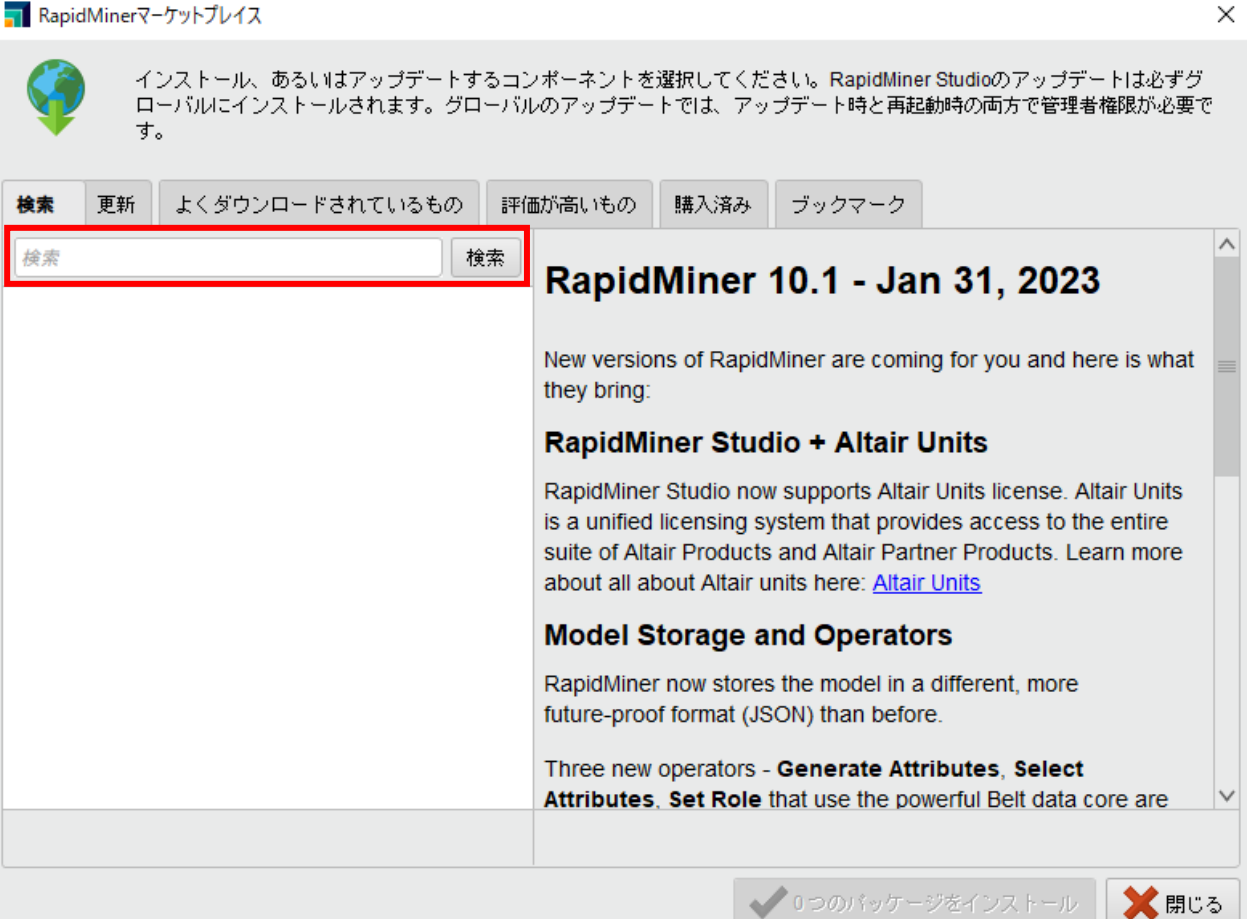

◆ 0つのパッケージをインストール

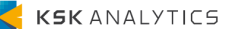

## Extensionのインストール方法 (Marketplace)

### 3. パッケージを選択したら、下のチェックボックスをチェックします。すると、下の パッケージをインストールのボタンがアクティブになりますのでクリックします。

インストール、あるいはアップデートするコンポーネントを選択してください。RapidMiner Studioのアップデートは必ずグローバルにインストー ルされます。グローバルのアップデートでは、アップデート時と再起動時の両方で管理者権限が必要です。

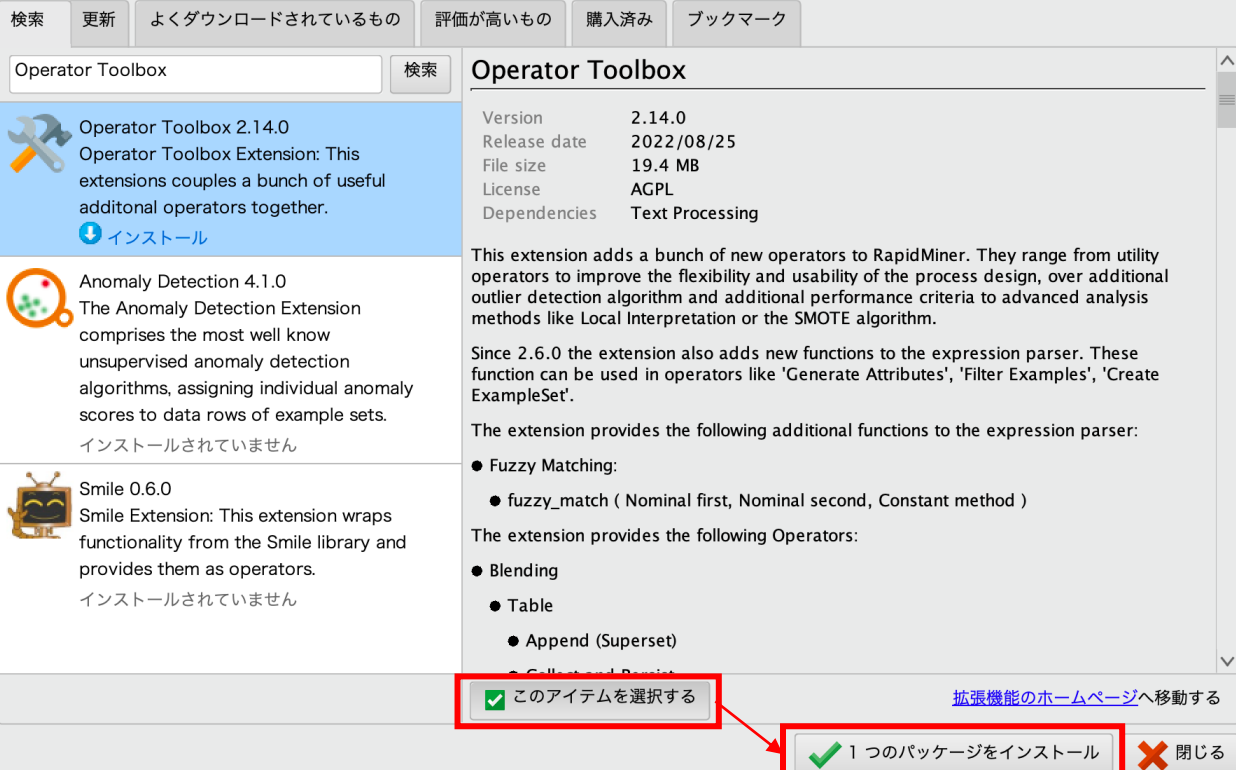

## Extensionのインストール方法 (Marketplace)

4. ライセンス規約の確認になります。チェックを入れると、右のインストールボタンが アクティブになりますので、 クリックするとインストールが始まります。

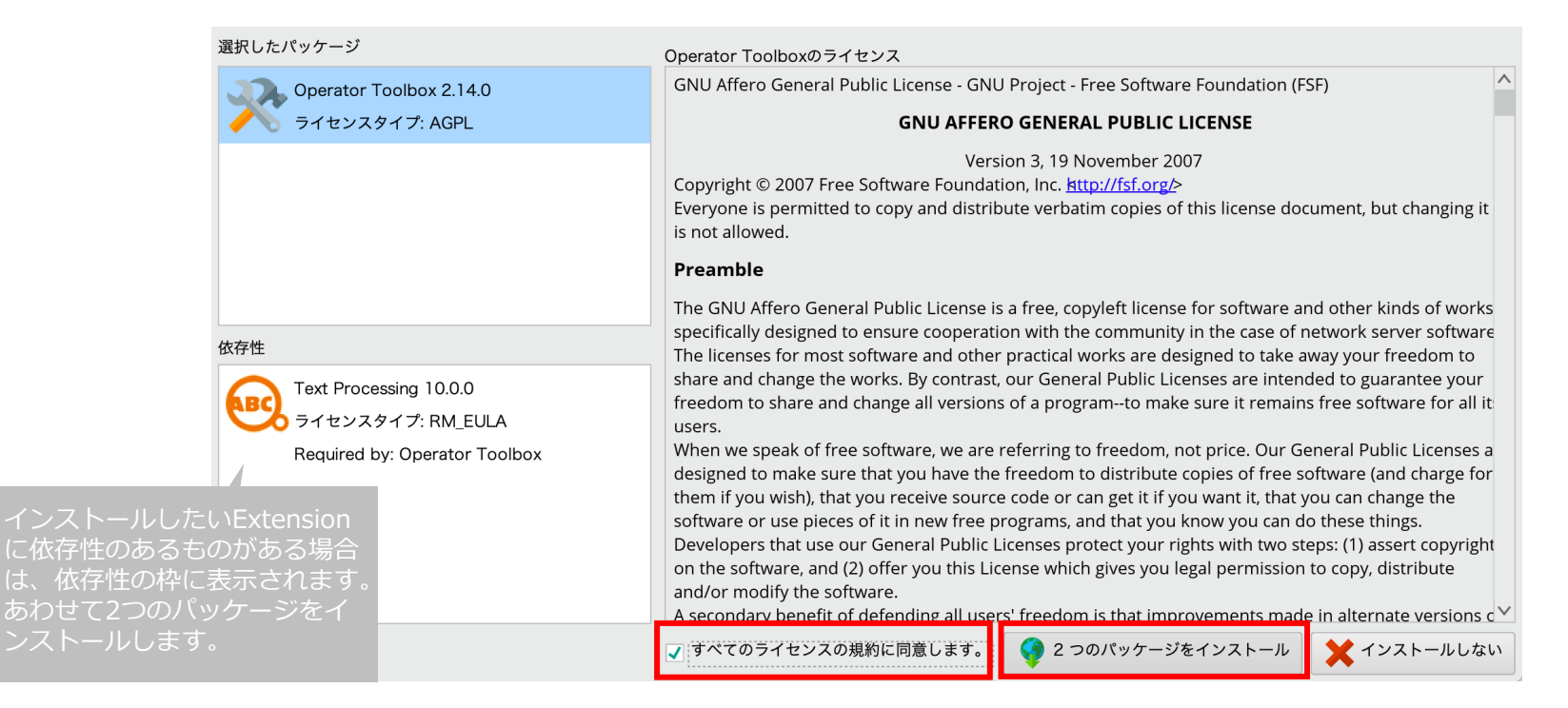

#### 5. Studioを再起動すると、インストールした拡張機能はオペレータウィンドウ のExtensionsフォルダに格納され、利用できるようになります。 \*\*レプ オペレータの検索

Extensions (292)

## Extensionのインストール方法 (Webブラウザから)

**別のインストール⽅法** NWやFW設定によっては、ご紹介した⽅法が取れないことがあります。 その場合は、Webブラウザのマーケットプレイスからパッケージファイルを ダウンロードし、⼿動でRapidMiner Studioに適⽤する⽅法を使います。 下記URLがマーケットプレイスのアドレスです。

https://marketplace.rapidminer.com/

あるいはStudioのマーケットプレイスの各パッケージから直接飛ぶことも可能

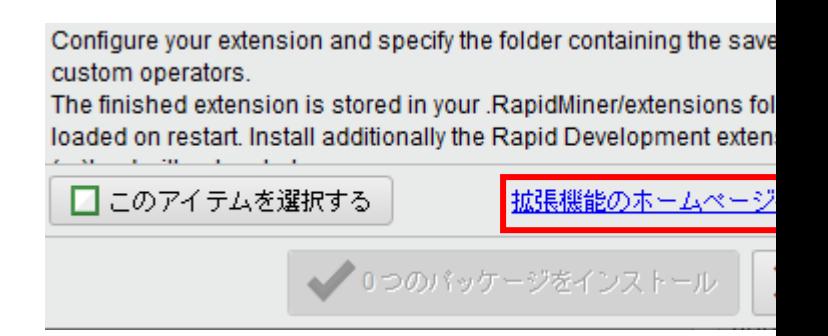

### Extensionのインストール方法 (Webブラウザから)

#### **マーケットプレイスのWebブラウザ**

Studio上と同様に検索することが出来ます。 こちらではカテゴリからの検索や、週ごとのダウンロードランキングも表示されています。 アカウントを作成し、ログインするとブックマークが可能です。

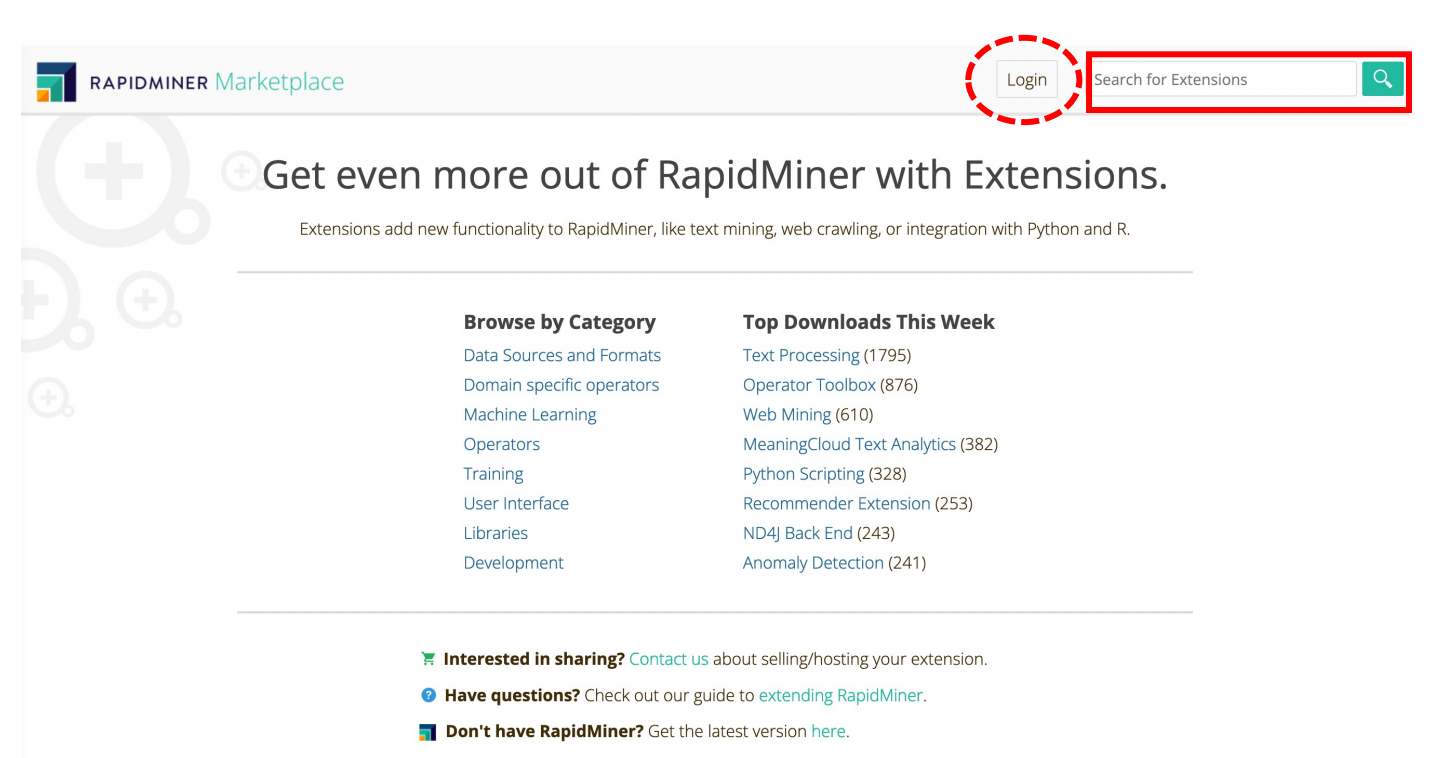

## Extensionのインストール方法 (Webブラウザから)

### **マーケットプレイスのWebブラウザ**

上のボタンを押すと、Studioが開き、先ほどと同じStudio上のインストールになります。 下のボタンを押すと、Studio上と同じく、ライセンス規約画⾯に遷移します。 Download Fileボタンを選択し、jar拡張子のファイルをダウンロードします。

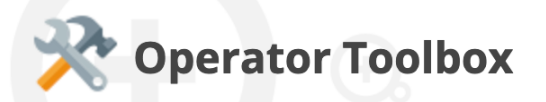

This extension couples some useful additional operators together.

This extension adds a bunch of new operators to RapidMiner. They range from usability of the process design, over additional outlier detection algorithm and a analysis methods like Local Interpretation or the SMOTE algorithm.

⁝

**Install in Studio** 

Studio 9.10+ (Windows or Mac)

**Download File** 

Read how to add Extensions to RapidMiner

※インストールしたいExtensionに依存性 のあるものがある場合は、あわせてインス

例えば、Operator Toolboxをインストー ルする場合は、Text Processing もインス トールし、2つのjar拡張⼦のファイルを ディレクトリに格納します。

ディレクトリ(格納する場所) については、 後のページでご説明します

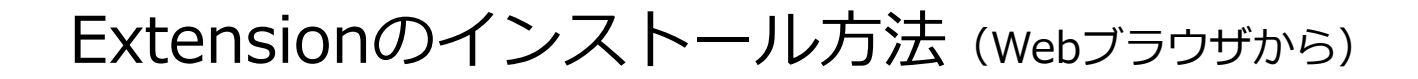

#### **マーケットプレイスのWebブラウザ**

規約を読み、同意の項目にチェックを入れると、ダウンロードボタンが出現します。 クリックして、ダウンロードしましょう。jar拡張⼦のファイルがダウンロードされます。

program, if necessary. For more information on this, and <http://www.gnu.org/licenses/>.

I have read and agree to the license conditions above.

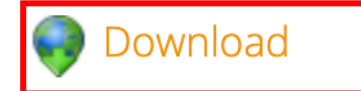

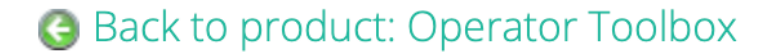

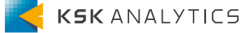

Extensionのインストール方法 (Webブラウザから)

#### **ファイルの置き場所**

ダウンロードしたjarファイルを拡張機能のディレクトリに格納します。 格納する場所は、RapidMiner画⾯ ツールバーの下記から確認できます。

Windowsの場合:設定 > プリファレンス > スタートアップ Macの場合: RapidMiner Studio > Preferences > スタートアップ

初期設定は C:\Users\<ューザー名>.RapidMiner\extensions のようになっています。 格納できたら、Studioを再起動しましょう。

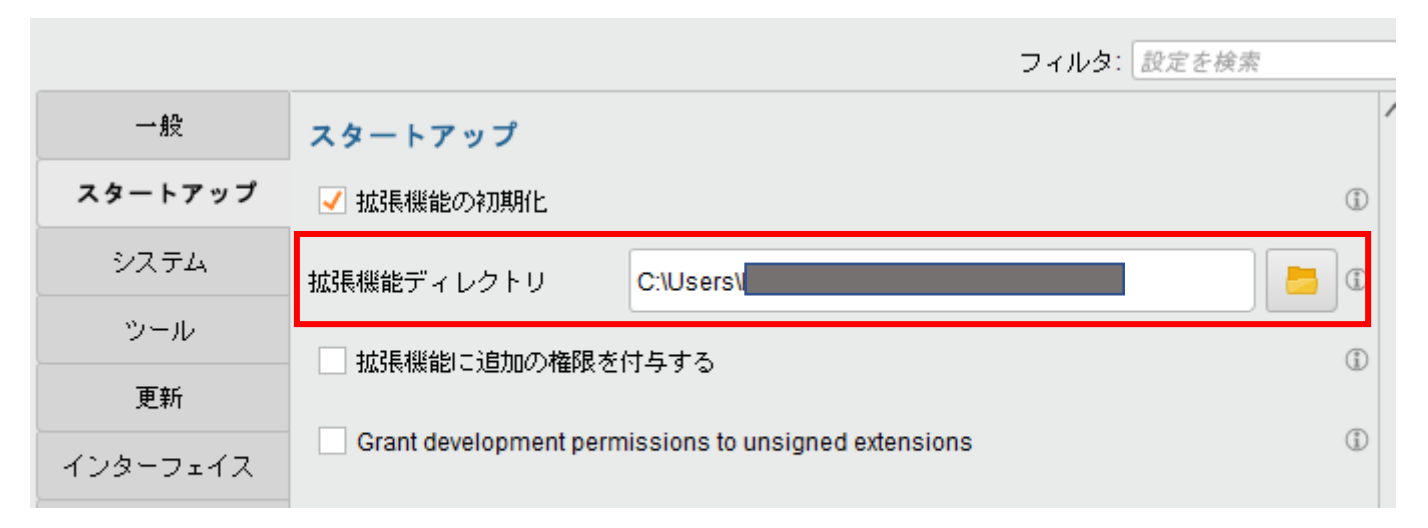